# **Case Study: How to enter a balancing adjustment for research pay (cost & FTE)**

We are not asking departments to produce detailed pay forecasts for staff paid on research grants (B ledger).

The purpose of this case study is therefore to explain how departments can add a balancing adjustment on account XX9999 to ensure that projected research FTE and pay costs are broadly in line with current expectations.

## **Step 1**

Take ownership of account XX9999

# **Step 2: Work out FTE difference**

• Check 'FTE Plan' figure. This is the planned FTE count at  $31<sup>st</sup>$  July 2018 generated automatically by the BFT. In the example below, planned FTE is 47.1.

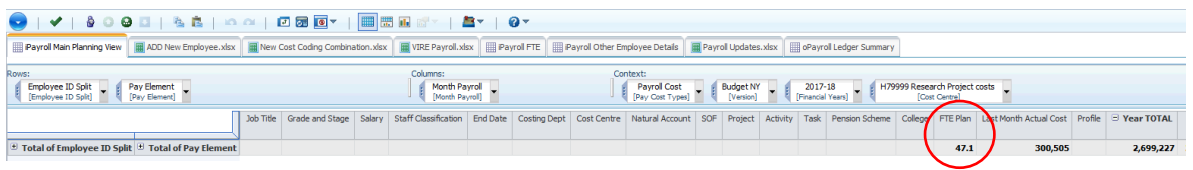

Refer back to Q2 forecast spreadsheet to find out expected FTE level for research at  $31<sup>st</sup>$  July 2017. In the example below, FTE is 64.8.

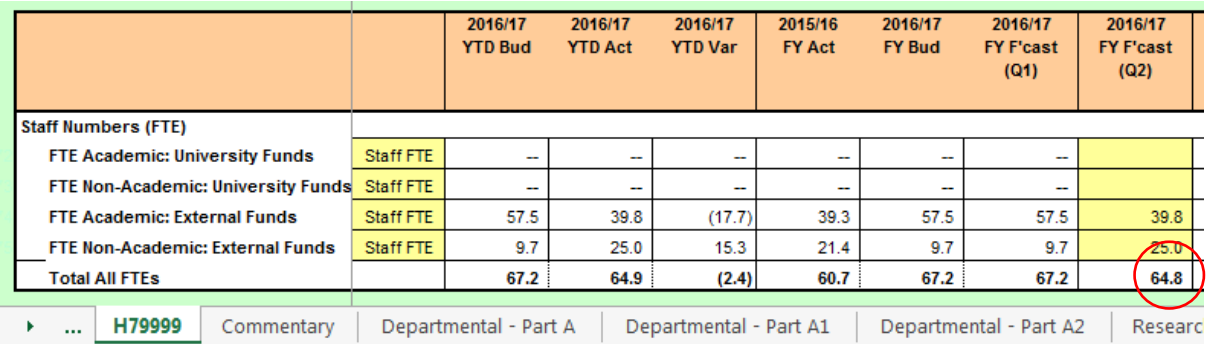

Work out the difference in FTE:  $64.8 - 47.1 = 17.7$ 

### **Step 3: Create dummy 'Research Adjustment' employee to amend research FTE**

- Create a new employee on cost centre XX9999 named 'Research Adjustment –(your dept code)'.
	- Select grade B23.9999
	- Amount £: 1
	- FTE: enter FTE difference worked out in Step 2
	- Natural Account: 50110 Research Staff
	- Staff classification: AP Research Staff
	- Pension Scheme: None
	- Project/task: enter the information of a known project to ensure that the FTE adjustment is classified as 'externally-funded'

 Click on 'Add New Employee' button. A 'new employee' with the correct number of FTEs should now be visible in the main payroll planning view.

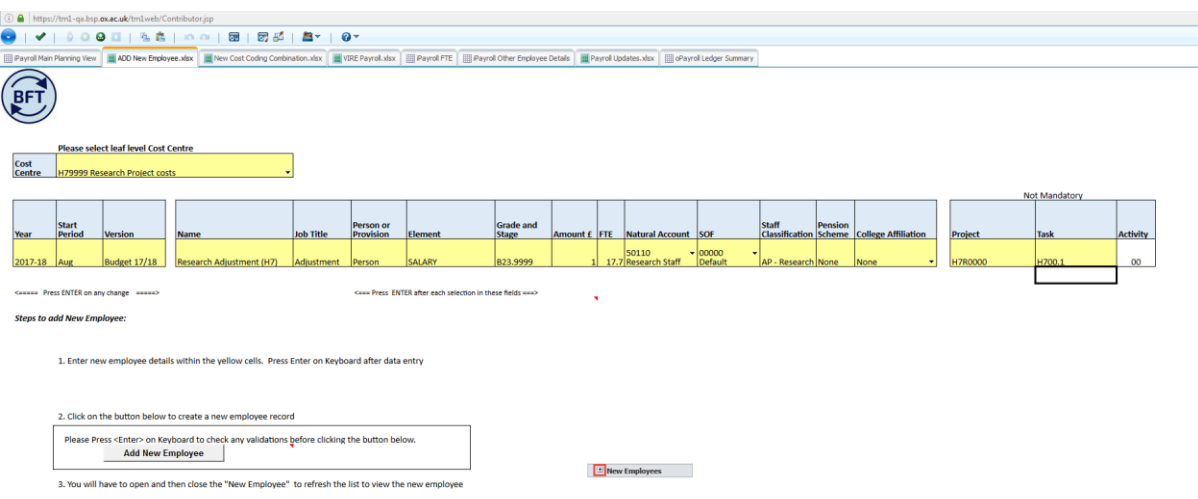

#### **Step 4: Work out research pay gap**

 Check 'Year TOTAL' and work out the average monthly cost projected for 2017-18 by the BFT. Compare this figure with the 'Last Month Actual Cost'. Work out the difference for the month. In the example below: (300,505 – (2,699,227/12)) = 75,569

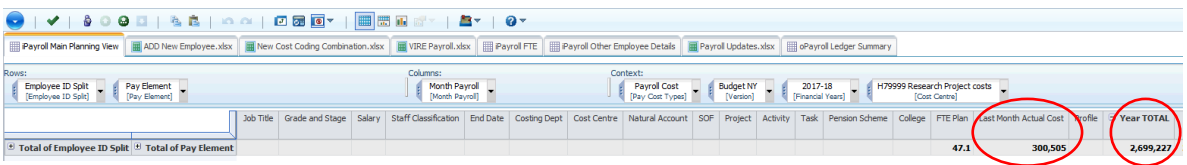

### **Step 5: Create dummy 'Research Pay Adjustment' provision**

- Create a new provision on cost centre XX9999 named 'Research Pay Adjustment –(your dept code)'.
	- Select 'Provision'
	- Element: 'Provision Recurrent'
	- Amount £: enter monthly research pay gap value worked out in Step 4 (75,569 in this example)
	- FTE: 0
	- Natural Account: 50110 Research Staff
	- Staff classification: AP Research Staff
	- Pension Scheme: None
- Click on 'Add New Employee' button. A 'new provision' with the correct monthly amount should now be visible in the main payroll planning view.

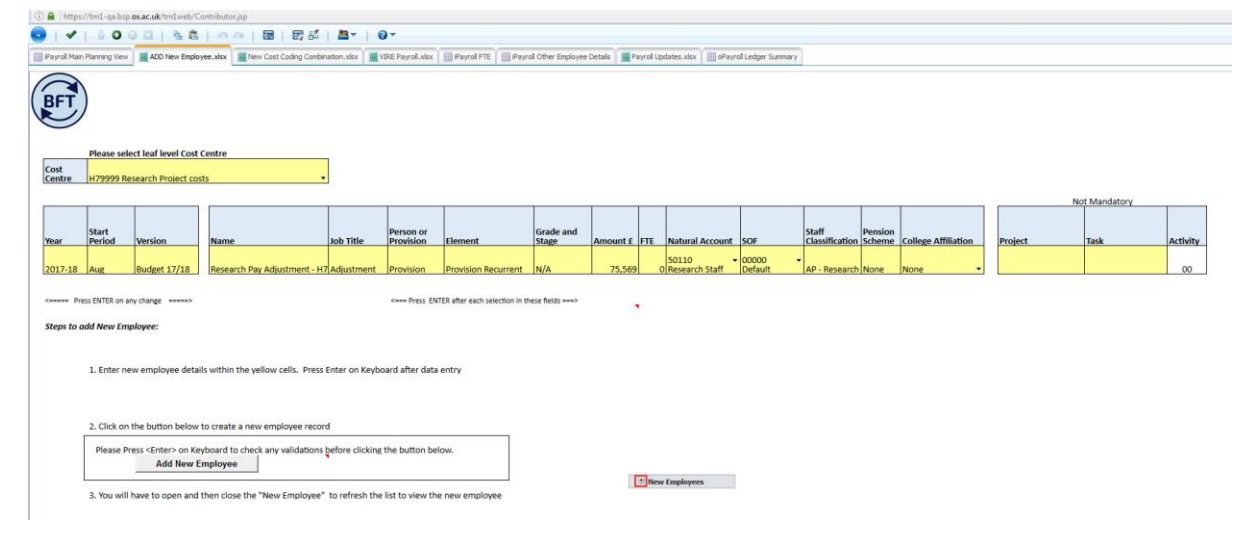

# Author: Nat Marten

Date: 03/05/2017